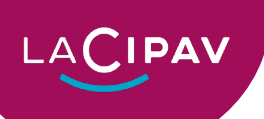

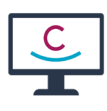

# Comment « vider le cache » de votre navigateur

## ou naviguer « en privé » ?

## Vider le cache de votre navigateur

### Pourquoi vider le cache ?

Le cache de votre navigateur stocke des copies locales des pages Web que vous visitez. Cela peut améliorer la vitesse de chargement des pages, mais cela peut également prendre de la place sur votre disque dur et entraîner des problèmes de chargement si les fichiers sont corrompus. Vider le cache peut résoudre certains problèmes de navigation, tels que des pages qui ne s'affichent pas correctement ou des erreurs de script.

### Tutoriels pour les navigateurs populaires :

## Firefox:

- 1. Ouvrez Firefox.
- 2. Cliquez sur le menu Menu (trois lignes horizontales) en haut à droite de la fenêtre.
- 3. Sélectionnez Historique.
- 4. Cliquez sur Effacer l'historique récent.
- 5. Dans la fenêtre Effacer l'historique récent, sélectionnez la période pour laquelle vous souhaitez effacer le cache. Plage temporelle : Tout.
- 6. Cochez la case Cache.
- 7. Décochez les cases des autres éléments que vous ne souhaitez pas supprimer (par exemple, les cookies, l'historique de navigation, les mots de passe).
- 8. Cliquez sur Effacer maintenant.

## Chrome

- 1. Ouvrez Chrome.
- 2. Cliquez sur le menu Plus (trois points verticaux) en haut à droite de la fenêtre.
- 3. Sélectionnez Plus d'outils > Effacer les données de navigation.
- 4. Dans la fenêtre Effacer les données de navigation, sélectionnez la période pour laquelle vous souhaitez effacer le cache. Plage temporelle : Tout.
- 5. Cochez la case Images et fichiers en cache.
- 6. Décochez les cases des autres éléments que vous ne souhaitez pas supprimer (par exemple, les cookies, l'historique de navigation, les mots de passe).
- 7. Cliquez sur Effacer les données.

## Safari

- 1. Ouvrez Safari.
- 2. Cliquez sur Safari dans la barre de menu.
- 3. Sélectionnez Préférences.
- 4. Cliquez sur l'onglet Confidentialité.

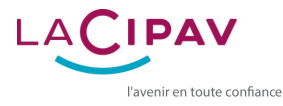

- 5. Cliquez sur Gérer les données du site Web.
- 6. Cliquez sur Supprimer tout.
- 7. Confirmez votre choix en cliquant sur Supprimer maintenant.

## **Edge**

- 1. Ouvrez Edge.
- 2. Cliquez sur le menu Plus (trois points verticaux) en haut à droite de la fenêtre.
- 3. Sélectionnez Paramètres.
- 4. Dans le menu de gauche, cliquez sur **Confidentialité, recherche et services**.
- 5. Sous Effacer les données de navigation, cliquez sur Choisir les éléments à effacer.
- 6. Cochez la case Images et fichiers mis en cache.
- 7. Décochez les cases des autres éléments que vous ne souhaitez pas supprimer (par exemple, les cookies, l'historique de navigation, les mots de passe).
- 8. Cliquez sur Effacer maintenant.

## Naviguer en navigation privée

#### Qu'est-ce que la navigation privée ?

La navigation privée est un mode de navigation qui permet de naviguer sur Internet sans que votre activité ne soit enregistrée sur votre ordinateur. Cela signifie que votre historique de navigation, vos cookies, vos fichiers temporaires et vos données de site Web ne seront pas conservés une fois que vous aurez fermé la fenêtre de navigation privée.

#### Pourquoi utiliser la navigation privée ?

La navigation privée peut être utile pour plusieurs raisons :

- Confidentialité : La navigation privée permet de protéger votre vie privée en ne conservant aucune trace de votre activité de navigation.
- Sécurité : La navigation privée peut vous aider à vous protéger contre les logiciels malveillants et les sites Web de phishing.
- Confort : La navigation privée peut vous permettre de naviguer sur Internet sans avoir à vous soucier de supprimer votre historique de navigation ou vos cookies.

#### Tutoriels pour les navigateurs populaires :

### Firefox:

- 1. Ouvrez Firefox.
- 2. Cliquez sur le menu Menu (trois lignes horizontales) en haut à droite de la fenêtre.
- 3. Sélectionnez Nouvelle fenêtre de navigation privée.
- 4. Un raccourci clavier est également disponible : Ctrl + Shift + P.

### Chrome:

- 1. Ouvrez Chrome.
- 2. Cliquez sur le menu Plus (trois points verticaux) en haut à droite de la fenêtre.
- 3. Sélectionnez Nouvelle fenêtre de navigation privée.
- 4. Un raccourci clavier est également disponible : Ctrl + Shift + N.

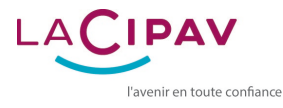

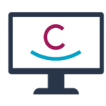

## Safari:

- 1. Ouvrez Safari.
- 2. Cliquez sur Fichier dans la barre de menu.
- 3. Sélectionnez Nouvelle fenêtre de navigation privée.
- 4. Un raccourci clavier est également disponible : ⌘ + Shift + N.

## Edge:

- 1. Ouvrez Edge.
- 2. Cliquez sur le menu Plus (trois points verticaux) en haut à droite de la fenêtre.
- 3. Sélectionnez Nouvelle fenêtre InPrivate.
- 4. Un raccourci clavier est également disponible : Ctrl + Shift + P

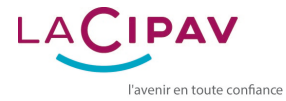